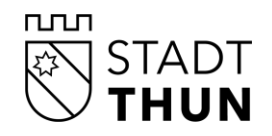

# **Tagesschulen der Stadt Thun**

# **Anmeldung Tagesschule über kiBon**

# **Informationen in leichter Sprache**

#### **Inhaltsverzeichnis**

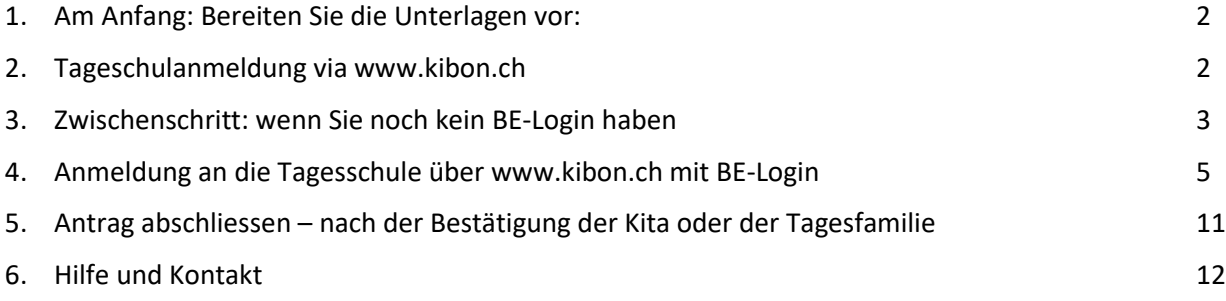

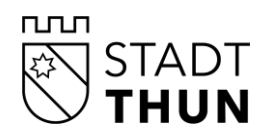

Sie wollen Ihr Kind im nächsten Schuljahr in der Tagesschule betreuen lassen? Jetzt können Sie das online über kiBon tun!

## <span id="page-1-0"></span>**1. Am Anfang: Bereiten Sie die Unterlagen vor:**

- Die letzte Steuererklärung mit allen Formularen
- Lohnausweise des letzten Jahres
- Betreuungsvertrag mit der Kita oder der Tagesfamilie
- BE-Login Daten (E-Mailadresse und Passwort)
- Je nach Situation weitere Unterlagen (wird direkt im Online-Portal abgefragt).

Wenn Sie noch kein BE-Login haben, können Sie ein BE-Login erstellen (Punkt 3). Lesen Sie hier weiter.

# <span id="page-1-1"></span>**2. Tageschulanmeldung via [www.kibon.ch](http://www.kibon.ch/)**

Sie gehen auf [www.kibon.ch.](http://www.kibon.ch/) Folgen Sie den Anweisungen.

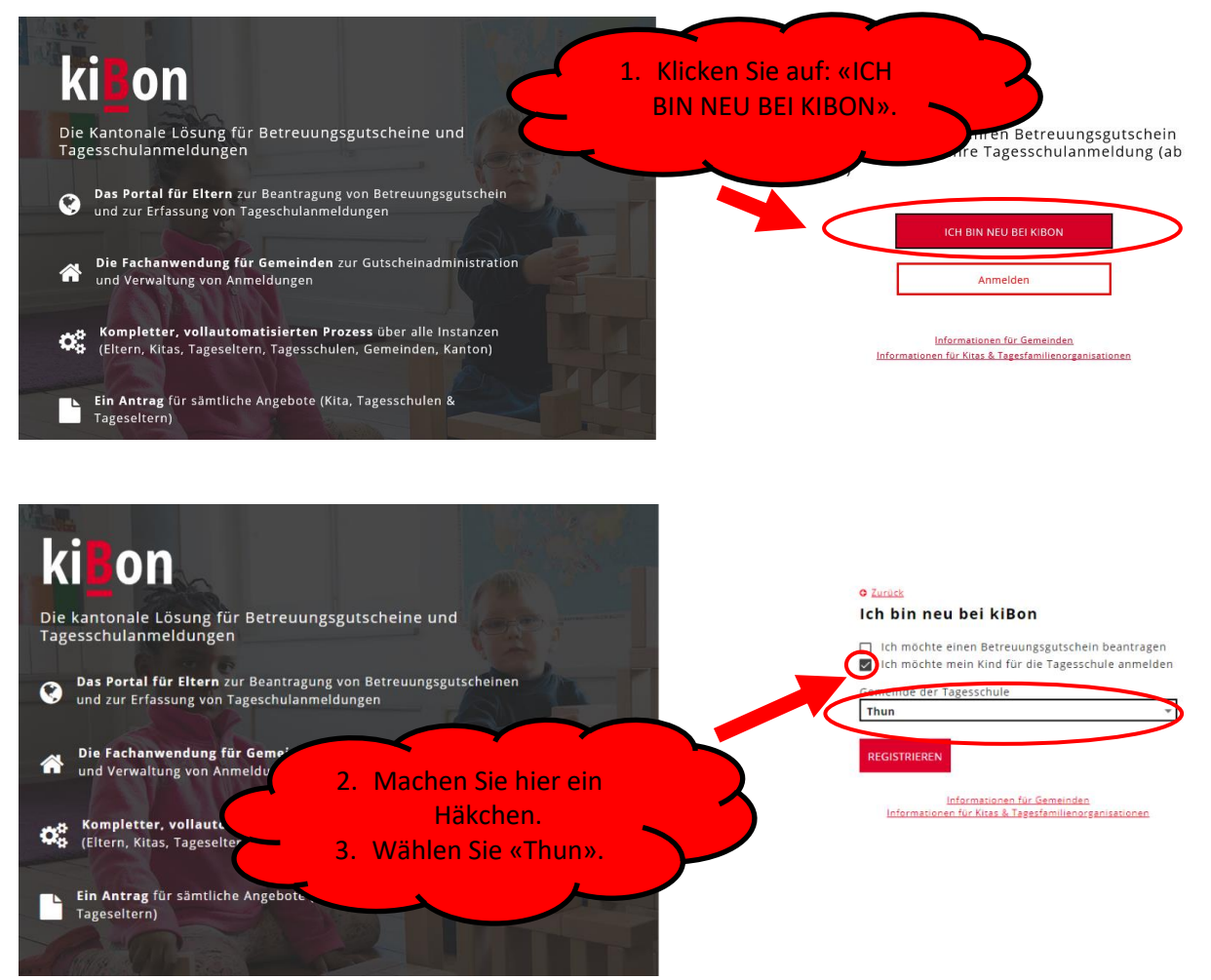

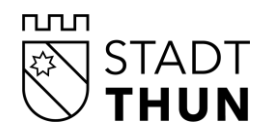

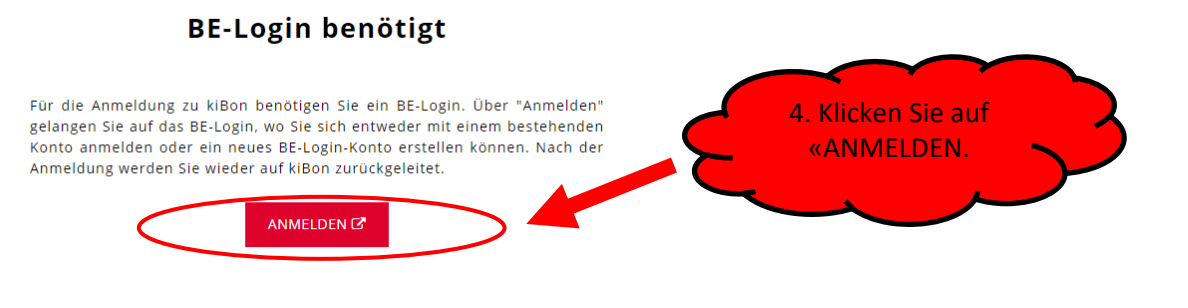

#### <span id="page-2-0"></span>**3. Zwischenschritt: wenn Sie noch kein BE-Login haben**

Wenn Sie noch kein BE-Login haben, können Sie sich neu registrieren Dazu brauchen Sie eine E-Mail-Adresse. Folgen Sie den Anweisungen.

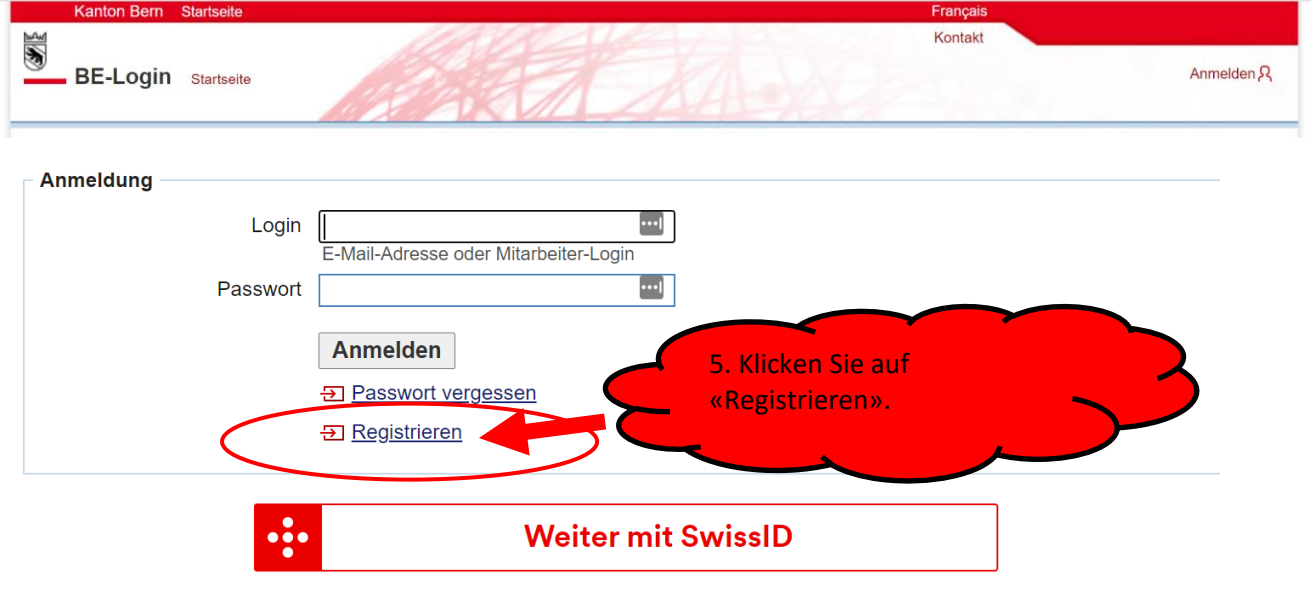

**E** Mehr erfahren zu SwissID

Wenn Sie sich neu registrieren, werden Sie verschiedene Sachen gefragt:

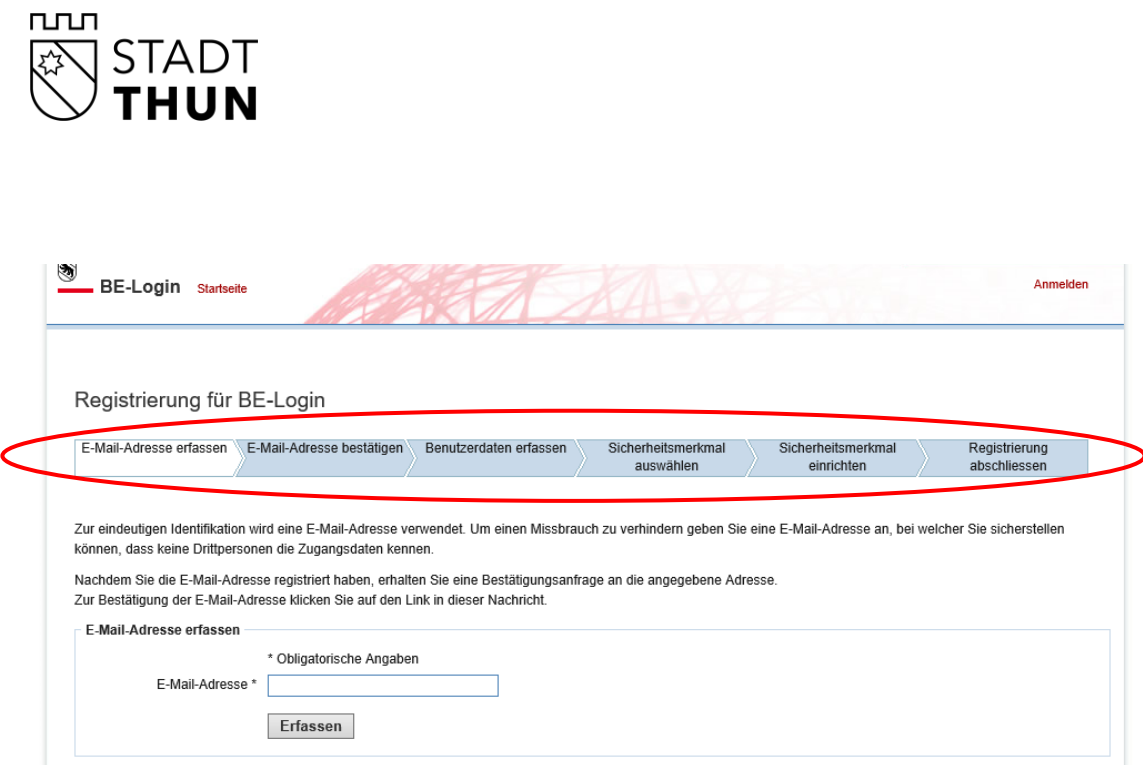

Folgen Sie den Anweisungen. Wenn Sie fertig sind mit dem BE-Login, lesen Sie weiter unter Punkt 4 «Anmeldung an die Tagesschule über [www.kibon.ch](http://www.kibon.ch/) mit BE-Login».

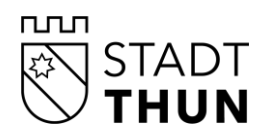

### <span id="page-4-0"></span>**4. Anmeldung an die Tagesschule über [www.kibon.ch](http://www.kibon.ch/) mit BE-Login**

Wenn Sie schon ein BE-Login haben, können Sie sich anmelden. Sie gehen auf [www.kibon.ch.](http://www.kibon.ch/)

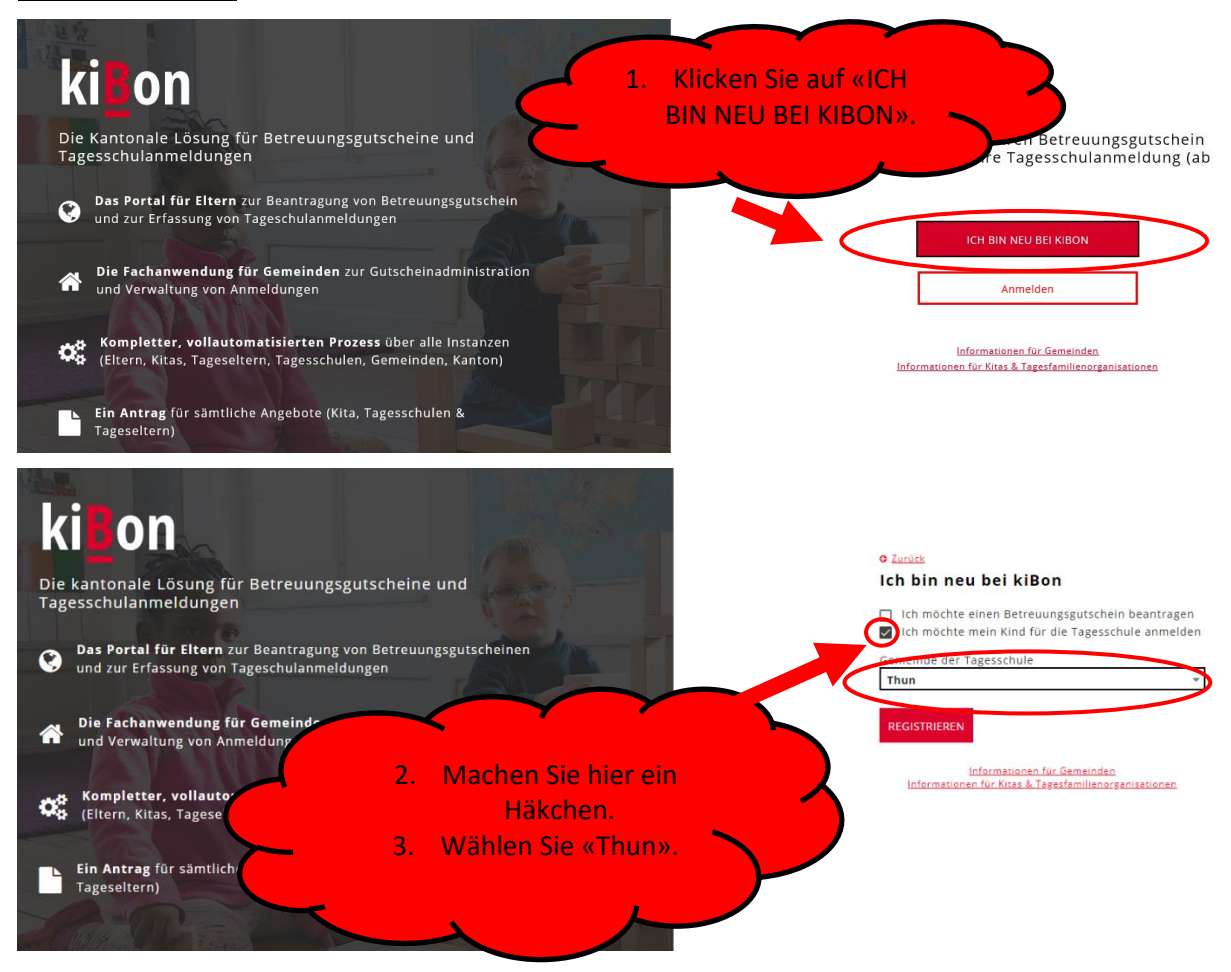

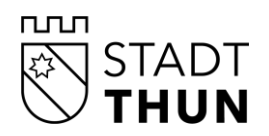

#### Loggen Sie sich mit dem BE-Login ein. Dann können Sie anfangen.

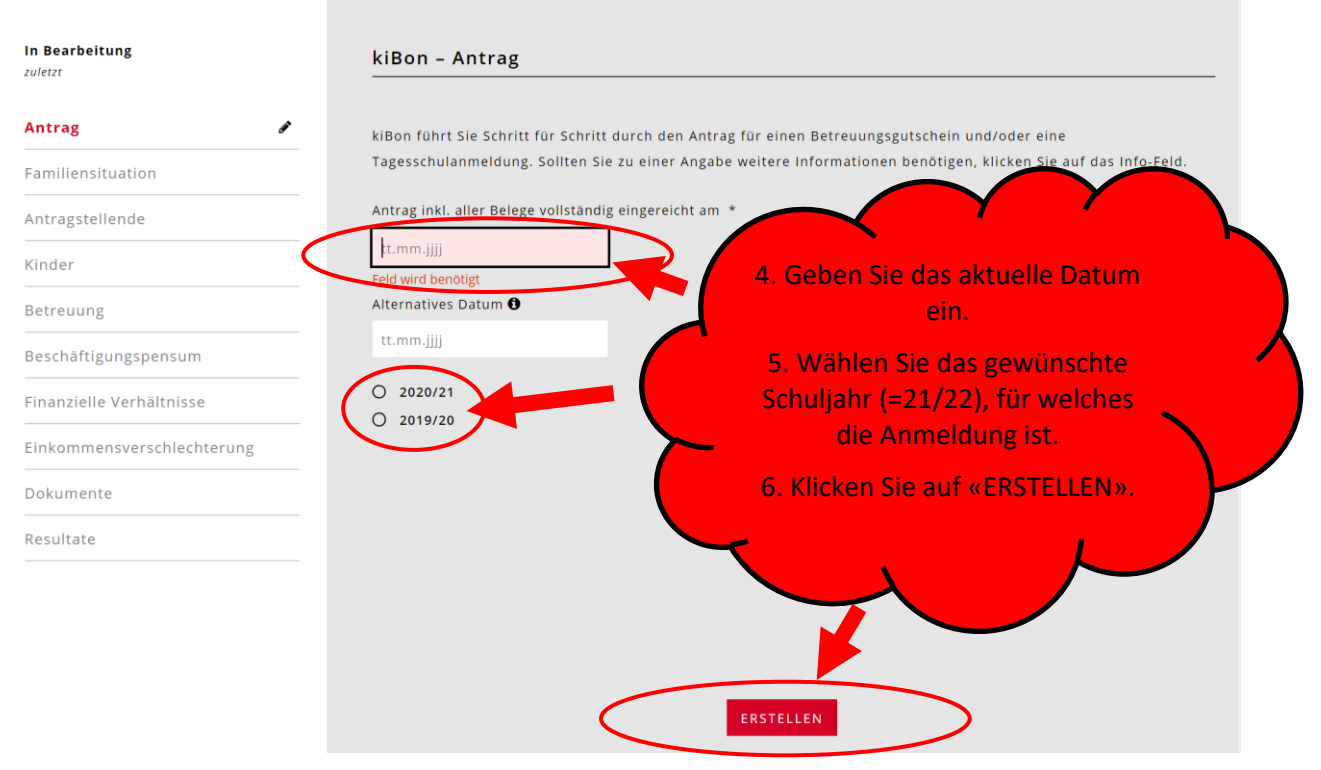

Die Website sagt Ihnen automatisch, was Sie ausfüllen müssen.

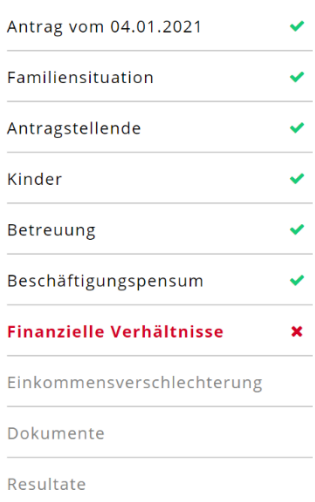

Immer wenn Sie die Angaben ausgefüllt haben, erscheint links ein grüner Haken.

Als erstes müssen Sie verschiedene Angaben zu Ihrer Familie machen.

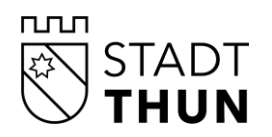

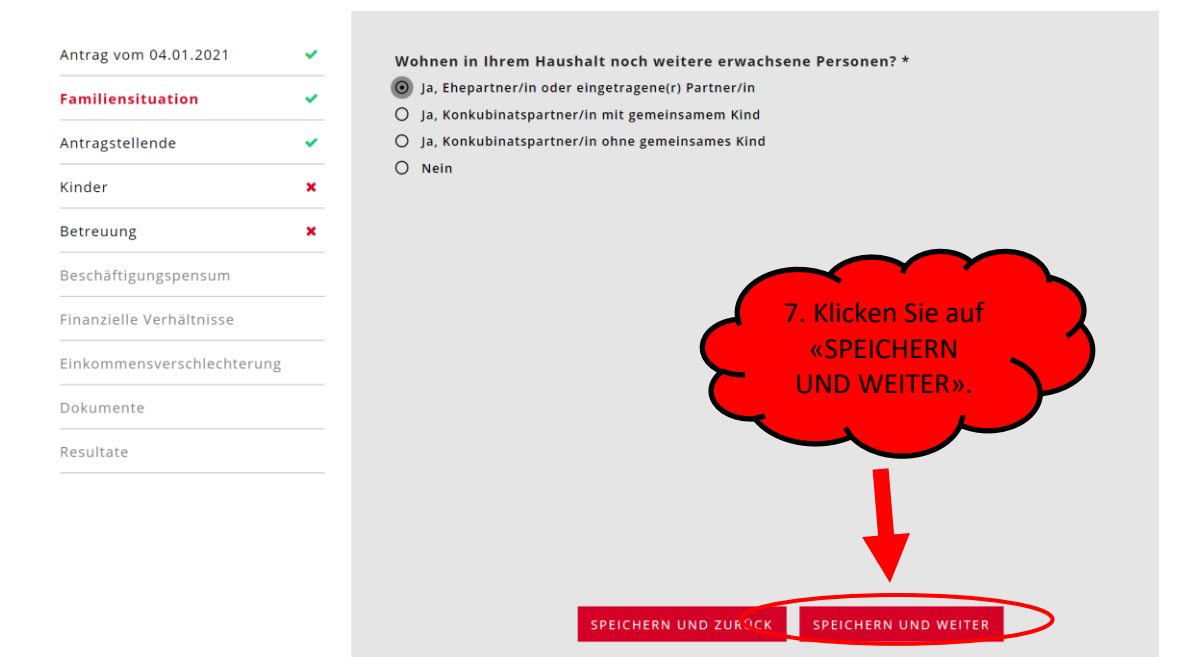

Dann müssen Sie unter «Antragstellende» Angaben zu Ihnen sowie Ihrer Partnerin oder Ihrem Partner machen:

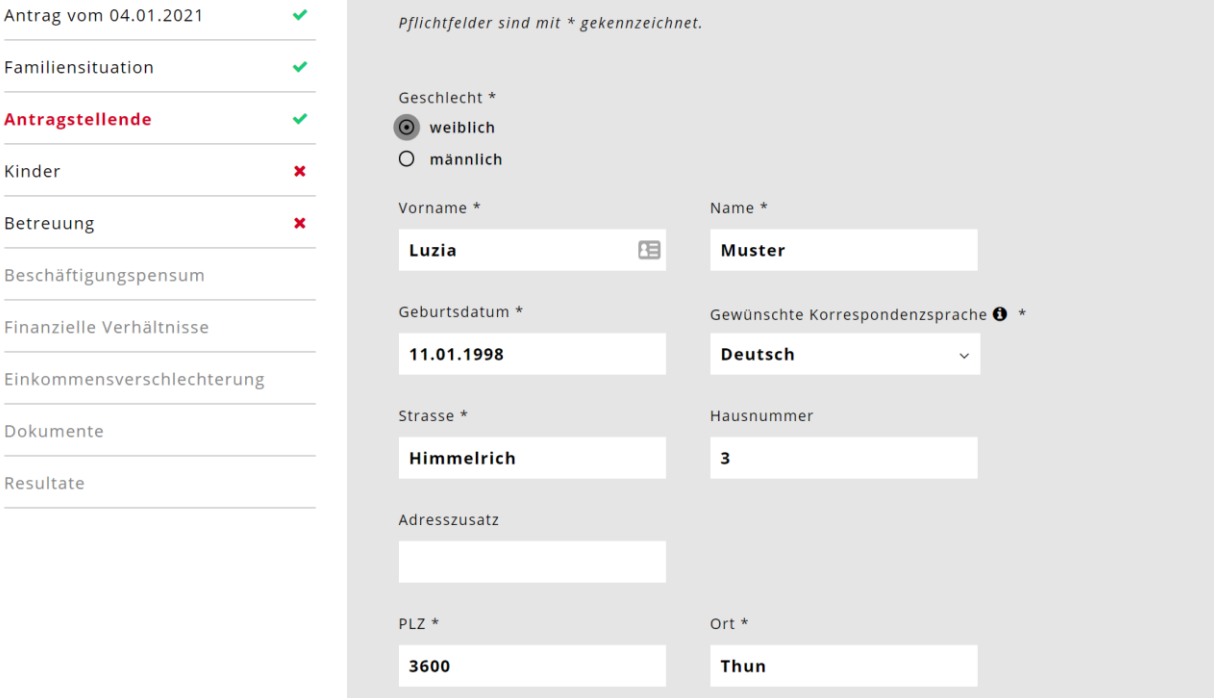

Dann müssen Sie alle Kinder eingeben, die Sie haben.

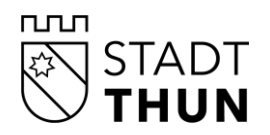

**Retreuung** 

Dokumente Resultate

Beschäftigungspensum Finanzielle Verhältnisse Einkommensverschlechterung

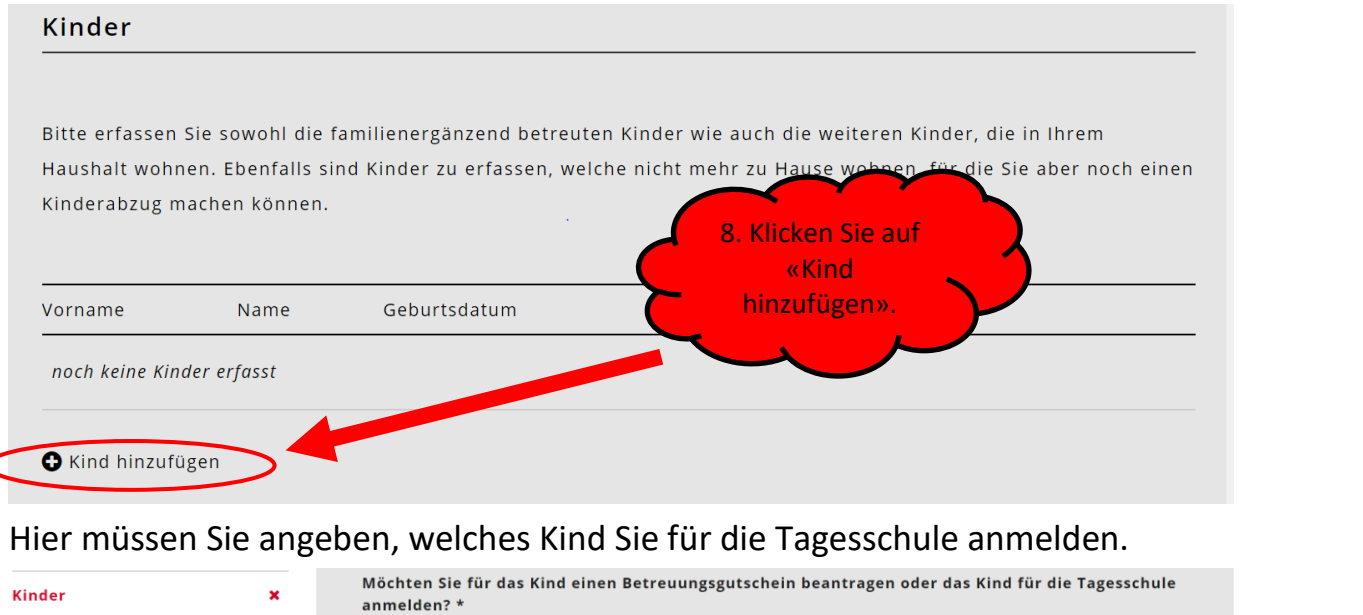

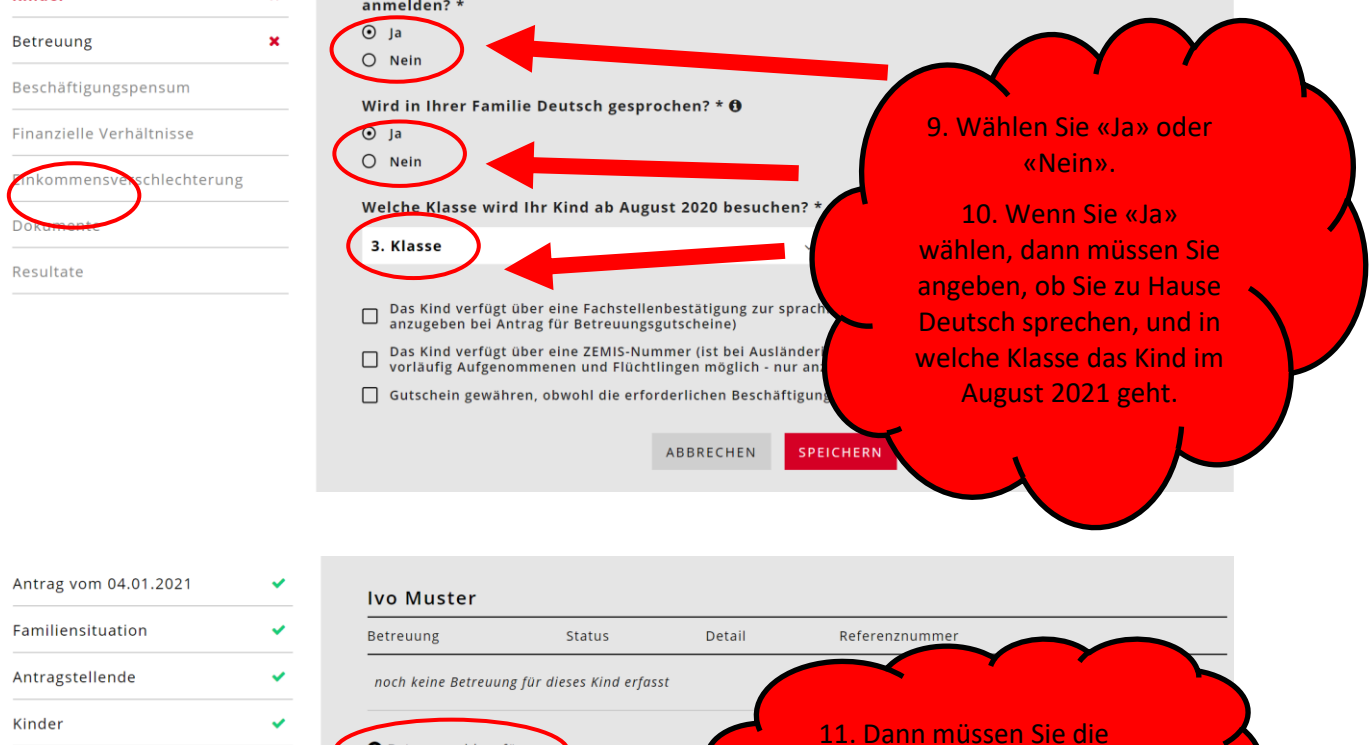

Betreuung hinzufügen

 $\mathbf{v}$ 

Seite 8 von 12

Betreuung eingeben.

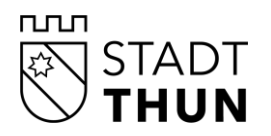

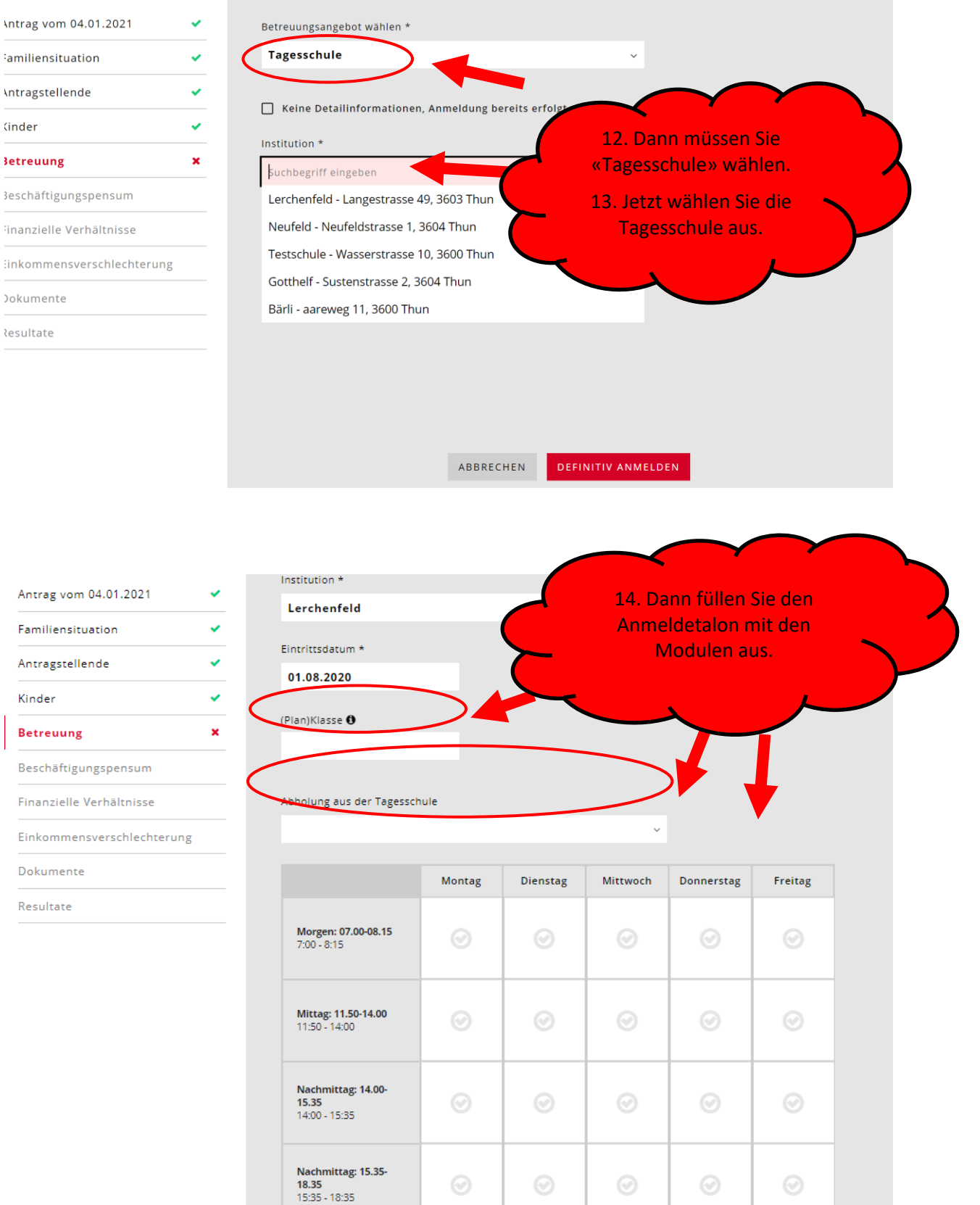

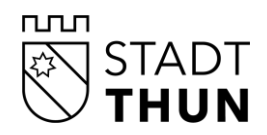

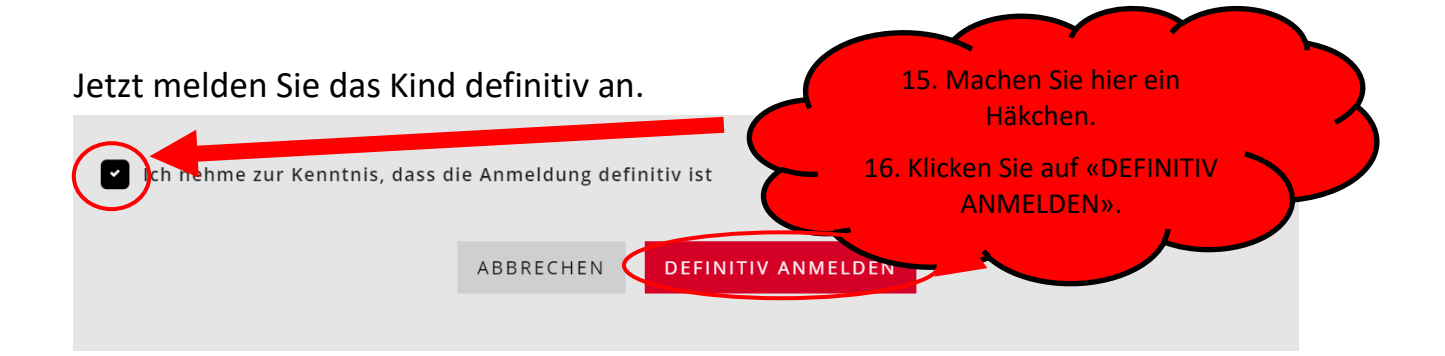

Die Anmeldung ist nun ausgelöst und die Tagesschule sieht die Anmeldung in ihren Pendenzen.

Jetzt machen Sie Angaben zu Ihrem Einkommen, wenn Sie einen vergünstigten Preis für die Tagesschule möchten.

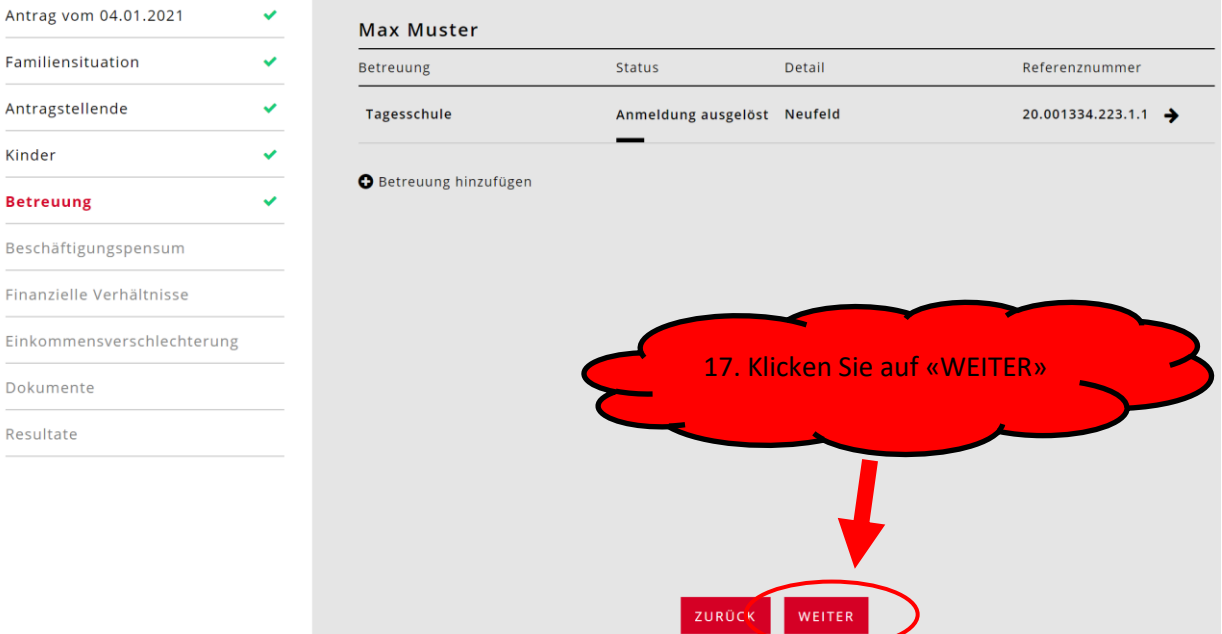

Jetzt geben Sie die Zahlen zu Ihrem Einkommen ein. Wenn Sie bei einem Feld Null haben, dann geben Sie eine «0» ein.

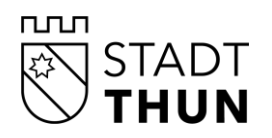

F  $\overline{E}$ 

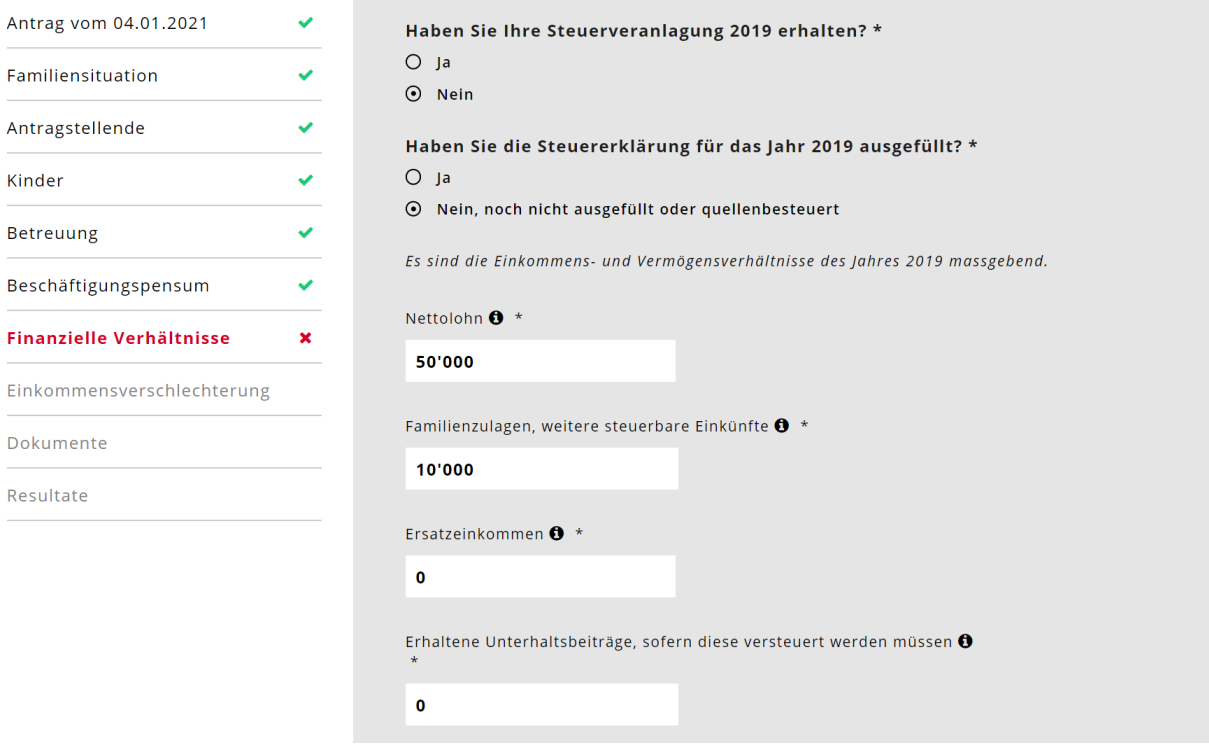

## Jetzt müssen Sie die Dokumente für das Ein

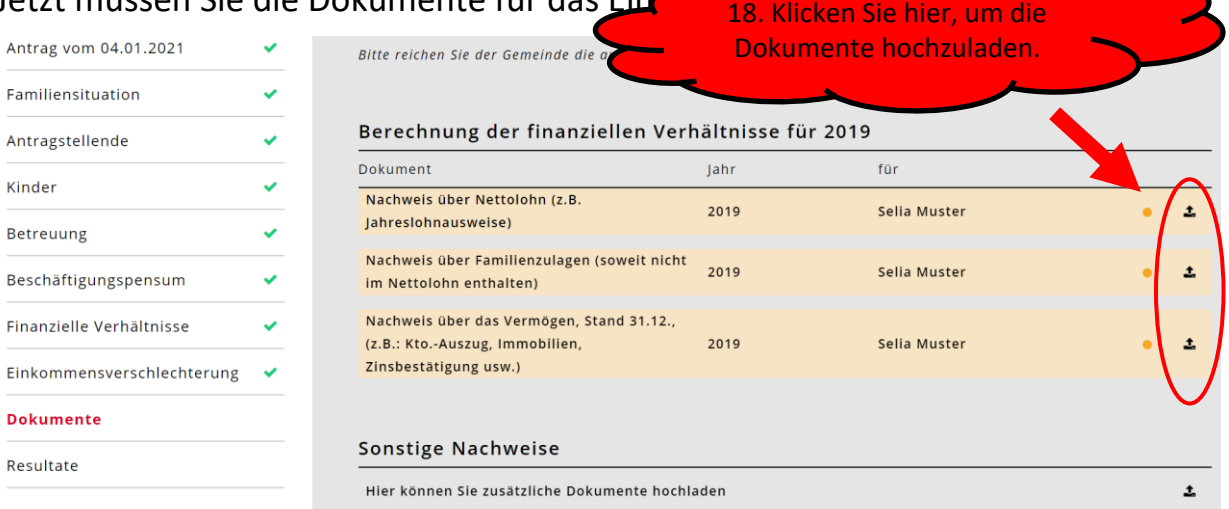

#### <span id="page-10-0"></span>**5. Antrag abschliessen – nach der Bestätigung der Kita oder der Tagesfamilie**

Die Tagesschule hat Ihren Platz auf [www.kibon.ch](http://www.kibon.ch/) bestätigt:

Abschluss:

• Jetzt müssen Sie die Freigabe-Quittung ausdrucken und unterschreiben.

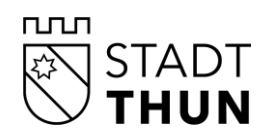

- Zudem müssen Sie die benötigten Unterlagen einreichen. Welche Unterlagen das sind, steht auf der Freigabe-Quittung.
- Senden Sie die Freigabe-Quittung zusammen mit den Unterlagen per Post an die Stadt Thun an die Adresse:

Stadt Thun Amt für Bildung und Sport Fachstelle Bildung / Tagesschule Hofstettenstrasse 14 3602 Thun

• Sie sind fertig. Ihre Anmeldung ist definitiv. Die Stadt Thun meldet sich bei Ihnen in der nächsten Zeit.

#### <span id="page-11-0"></span>**6. Hilfe und Kontakt**

Wir helfen Ihnen gerne. Rufen Sie uns an oder schreiben Sie uns: Dienstag bis Donnerstag von 08.30 bis 12.00 Uhr und Mittwoch von 14.00 bis 16.00 Uhr unter 033 225 86 00 oder per E-Mail an [tsanmeldungen@thun.ch](mailto:tsanmeldungen@thun.ch)